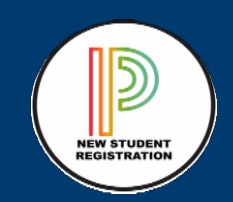

# Online Returning Student Registration Annual Update Parent Guide

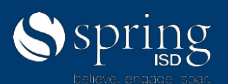

## Login to Spring ISD Portal

Step 1: Open the browser Google Chrome and type [www.springisd.org](http://www.springisd.org/) this will take you to Spring ISD website

Step 2: Select the **orange** tab called, MySpringISD

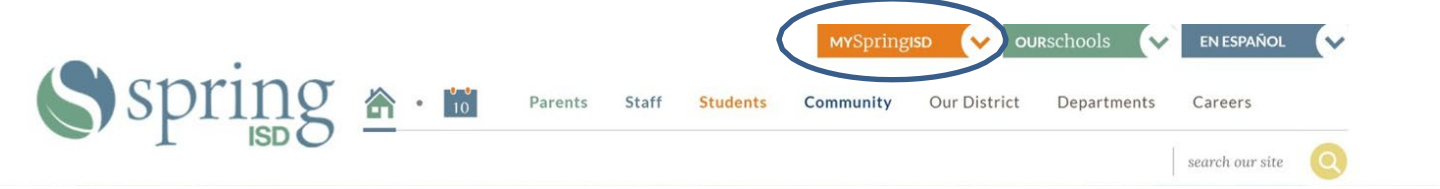

Step 3: Enter your Username and Password. This is the same Username and Password used to log in to HAC (Home Access Center). Note: Usually, your Username is the first initial of your first name (then a (.) and your last name, example John Smith would be j.smith If you have a longer last name or a common last name the Username may be shorter and have a number behind it. If you forgot your Username, contact your child's campus.

*Note: You must be the primary contact listed in the campus records to access this Annual Update Application.* 

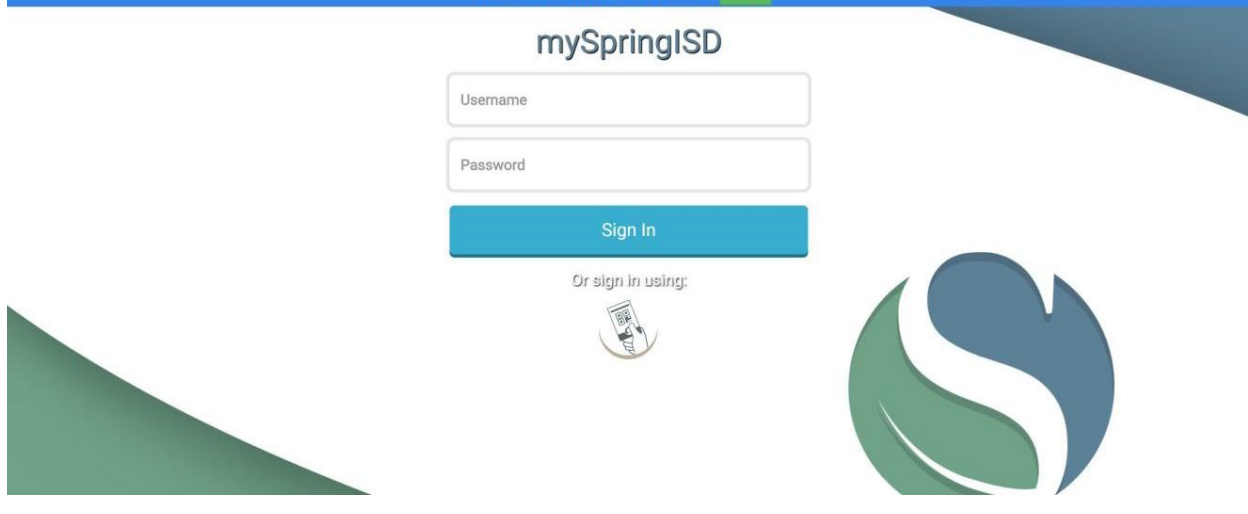

Step 4. Once you have your Username, enter your Password. If you forgot your password simply click on "forgot your password" at the top of the MySpringISD Portal and answer the Challenge (Identity) Questions. If you don't have a password, contact your campus for assistance.

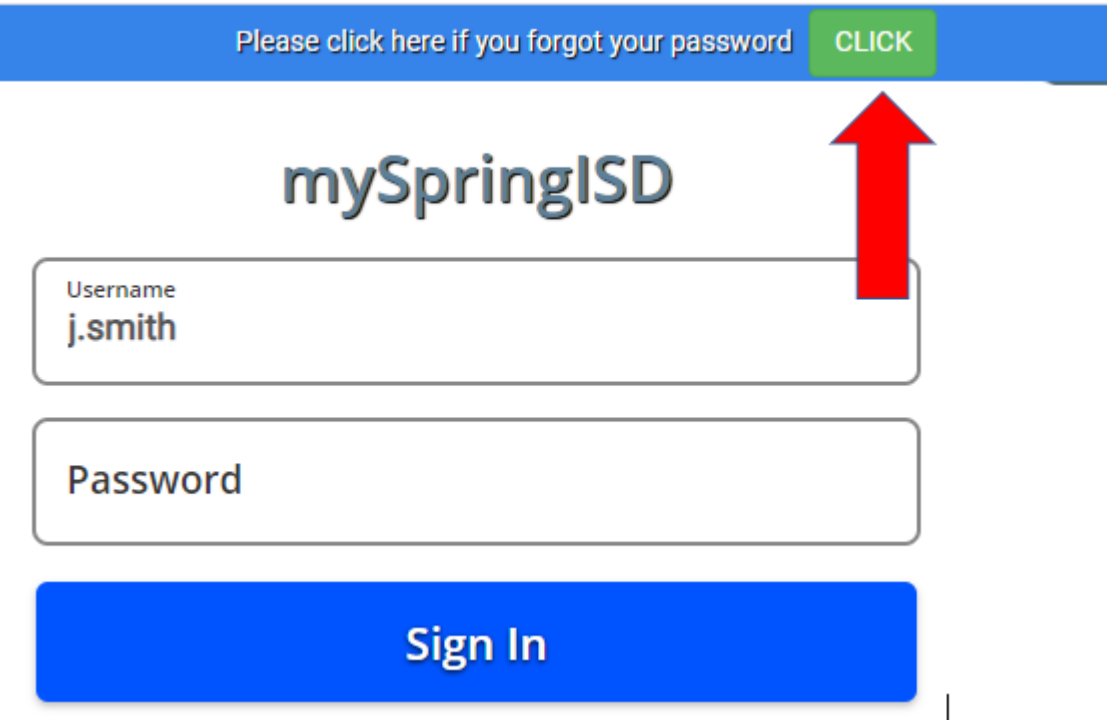

To begin the password reset (must be 8 characters) the system will ask you the following question:

What is the Student ID of your youngest child? (ex, 39014063)-ask your child

#### *To continue resetting your password you will be asked a series of Challenge Questions:*

- 1. What is your child's date of birth? (**mm-dd-yyyy**), (10-30-2005)
- 2. What is your child's current grade level for 2021-22 (K, 1, 2, etc.)
- 3. What is your child's middle name? (ex, Anthony, type None if your child does not have a middle name)

Step 5: Once you successfully log in using your Username and Password it will take you to the SpringISD Portal.

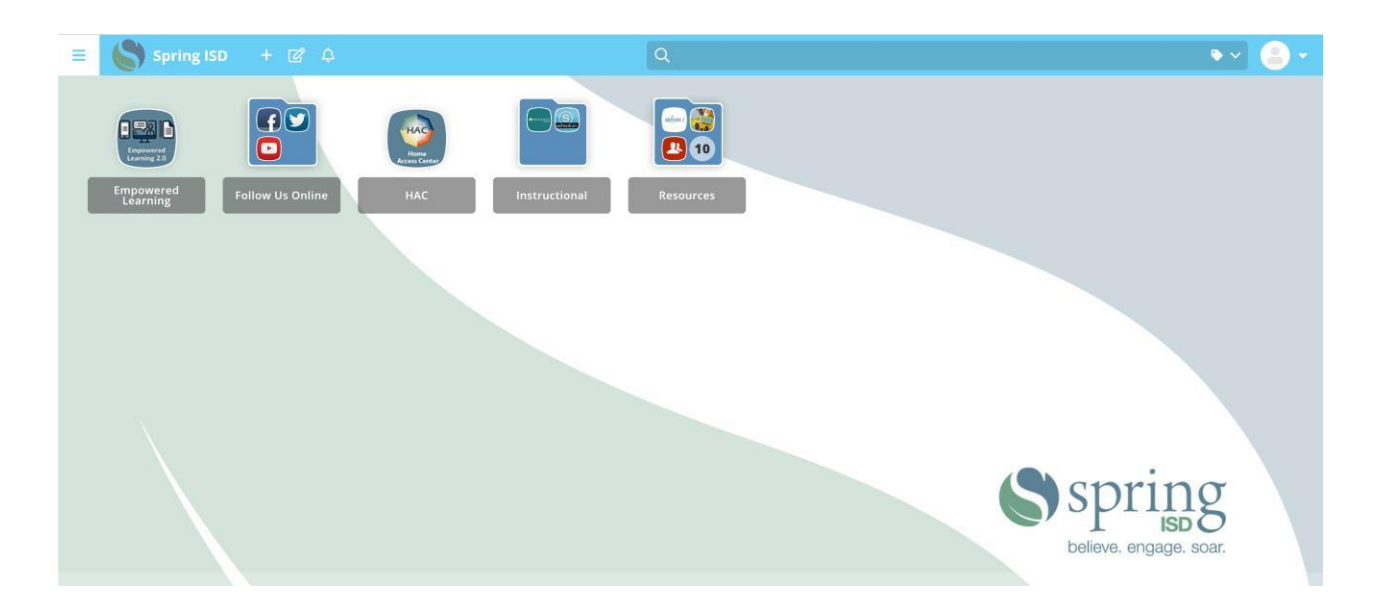

Step 6: Click on the HAC icon (Home Access Center) which will take you to the login screen.

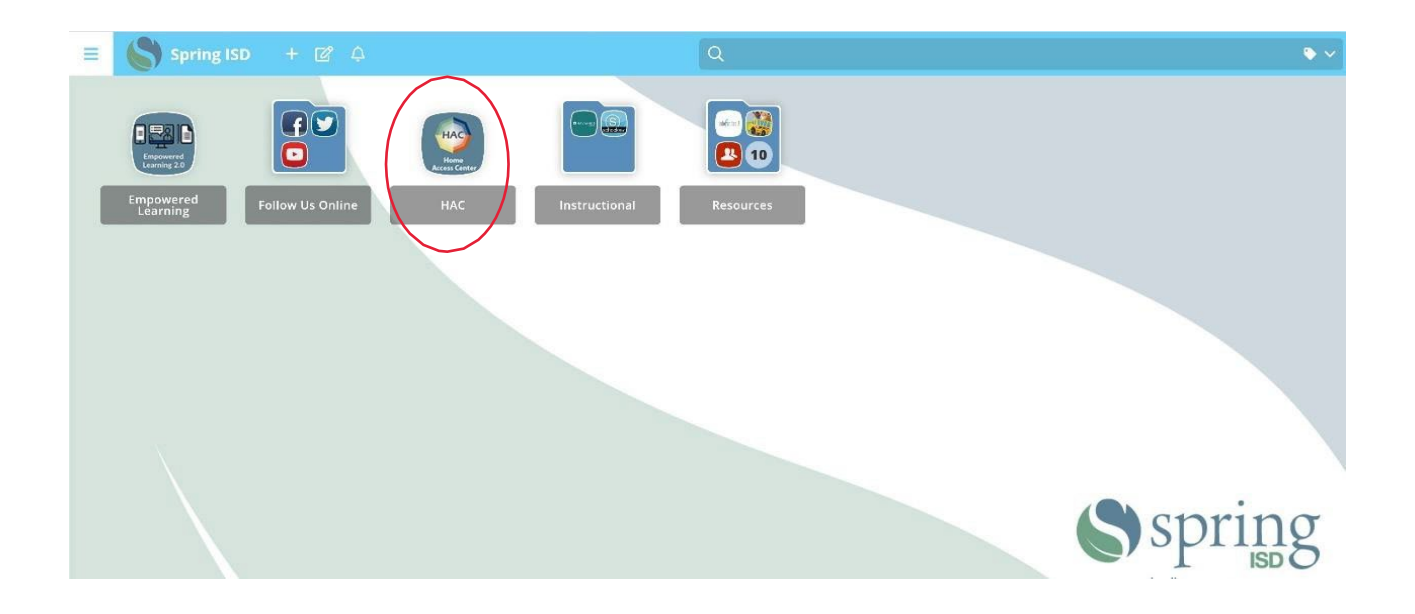

 Step 7: Use the same Username and Password that you used to log in to the Spring ISD Portal to log in to the HAC (Home Access Center).

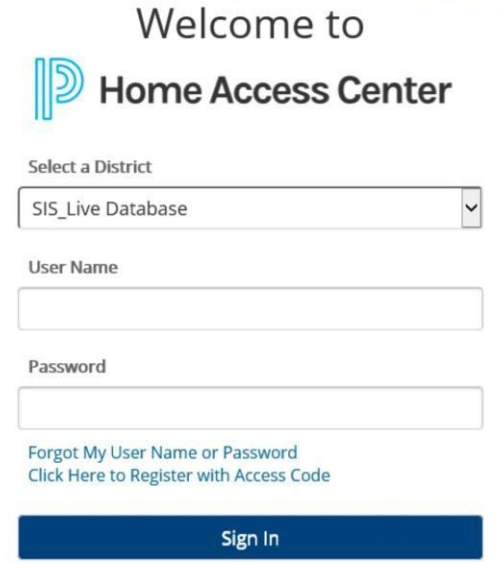

Step 8: Once in HAC, select Registration, then click on the "Update Enrollment" tab.

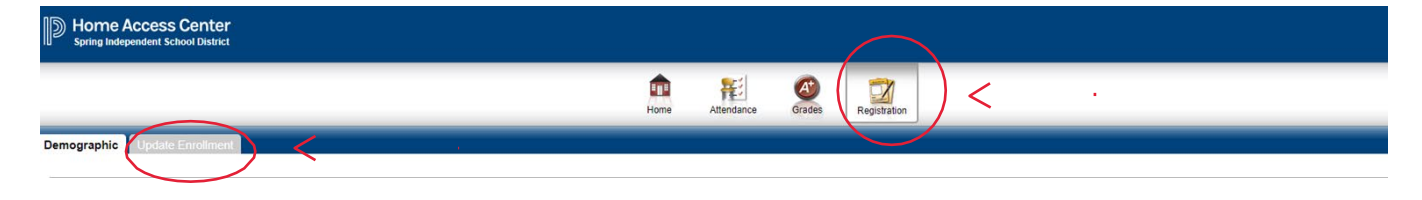

### Step 9: Click Start

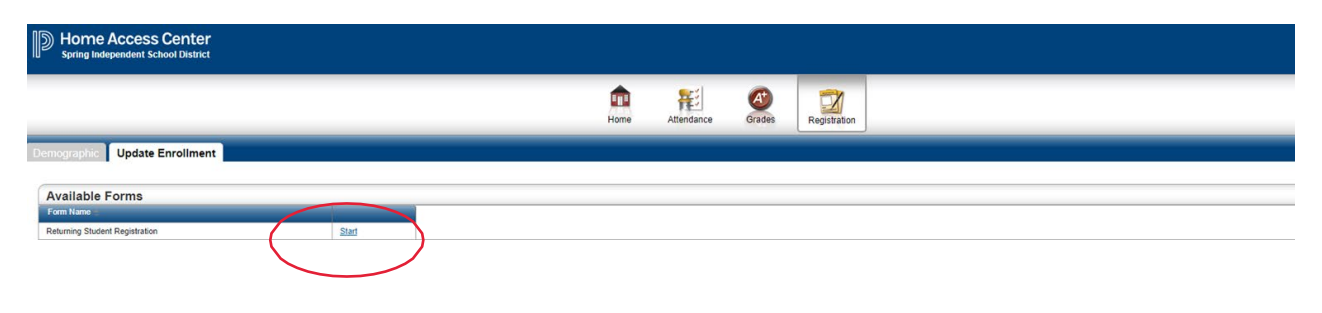

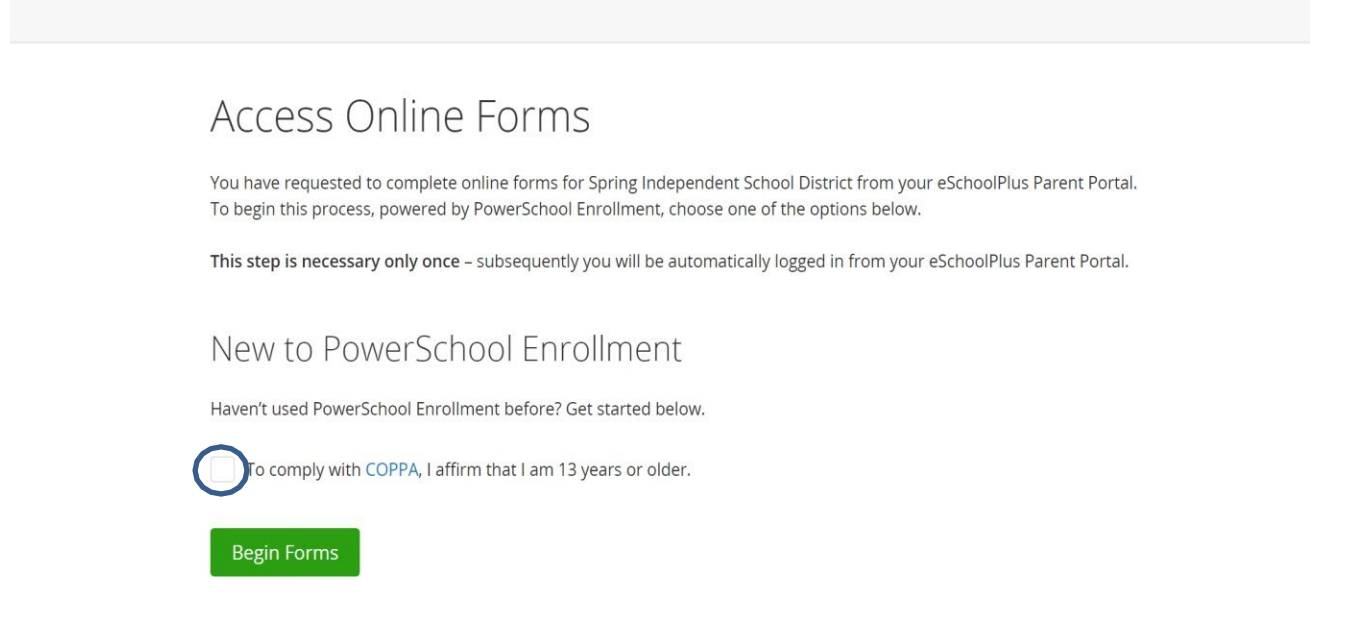

Step 11: Ensure the student date of birth matches the student displayed on HAC. Enter the student Date of Birth (mm/dd/yyyy), click **Continue**

*Note: If the student's date of birth is not valid, please contact your campus for assistance.*

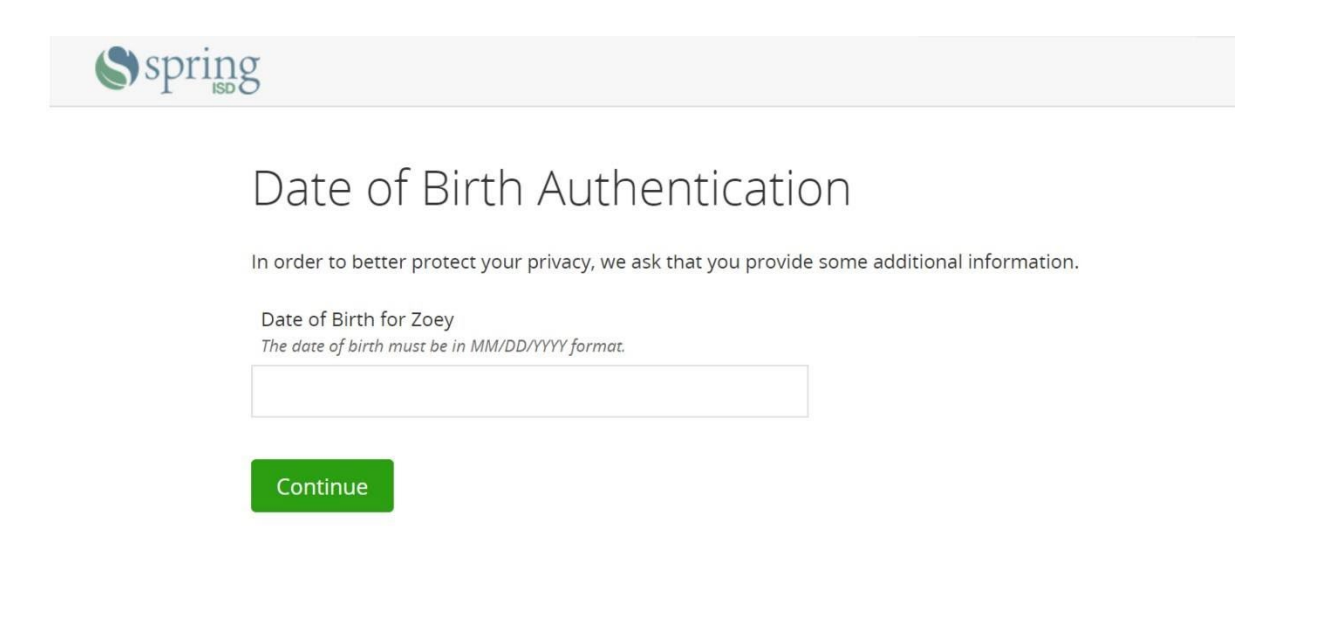

Step 12: Start the Online Returning Student Update Form by answering the questions in each section. Once you have finished each section, click the **Next** button.

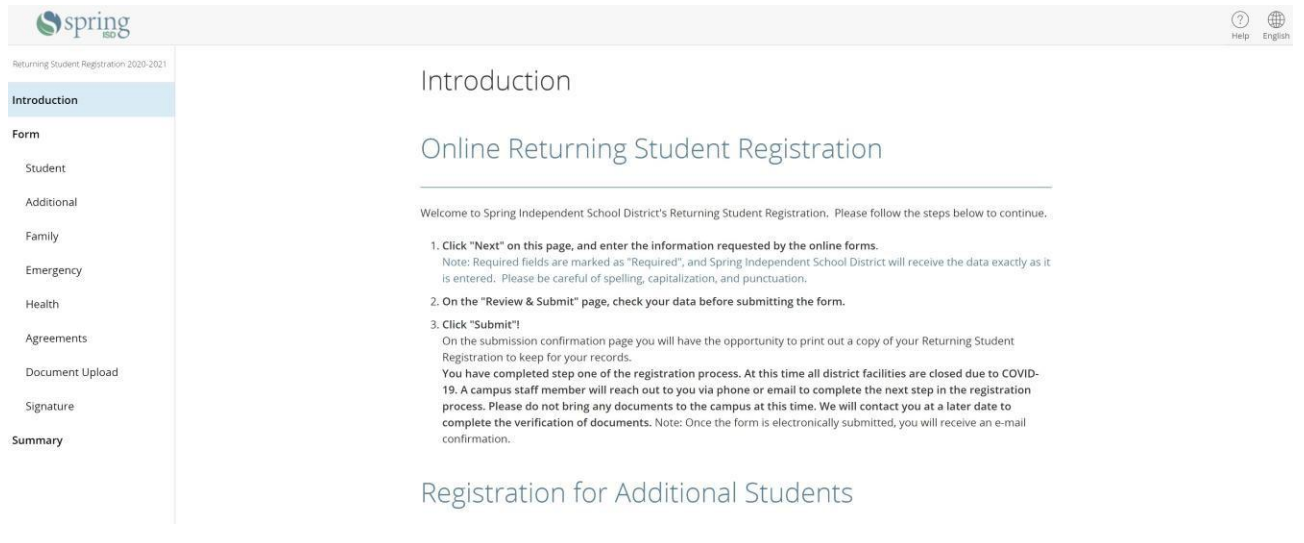

Note: If a required question is missed, this page will display a red icon next to it and list the number of questions missing on that page. Click on a page name or on "Find Invalid Fields" to return and complete those questions.

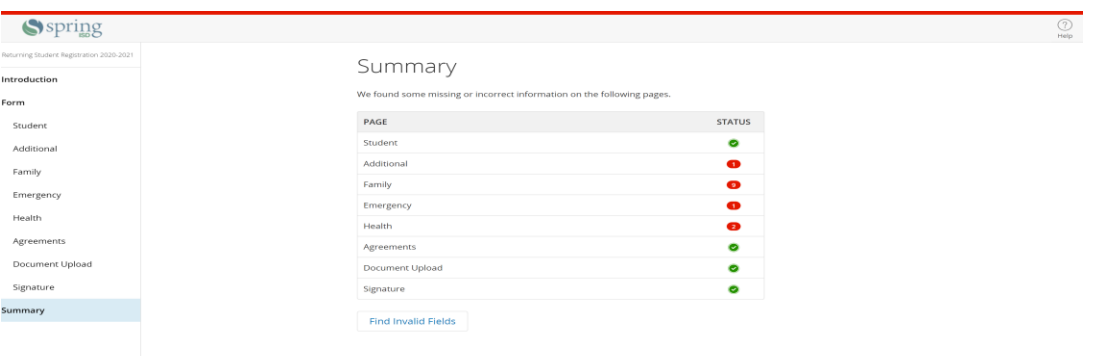

Step 13: Click **Submit** once all questions have been answered and buttons are displayed as green.

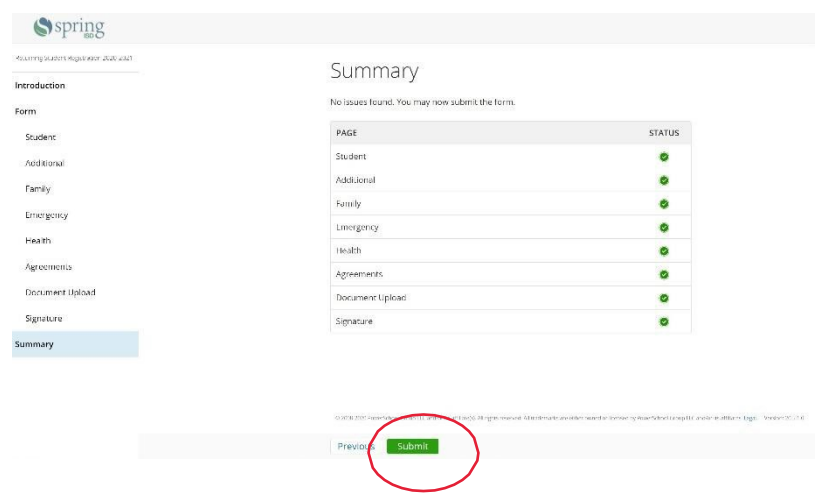

Note: A Student Annual Update form must be submitted for each RETURNING student in your family. Once you have successfully submitted one Returning Student Update, return to Home Access Center (HAC) and click on the current student name in the top right of the header. A drop-down menu will appear, select the next student from the list and then click Submit. Repeat the steps above.

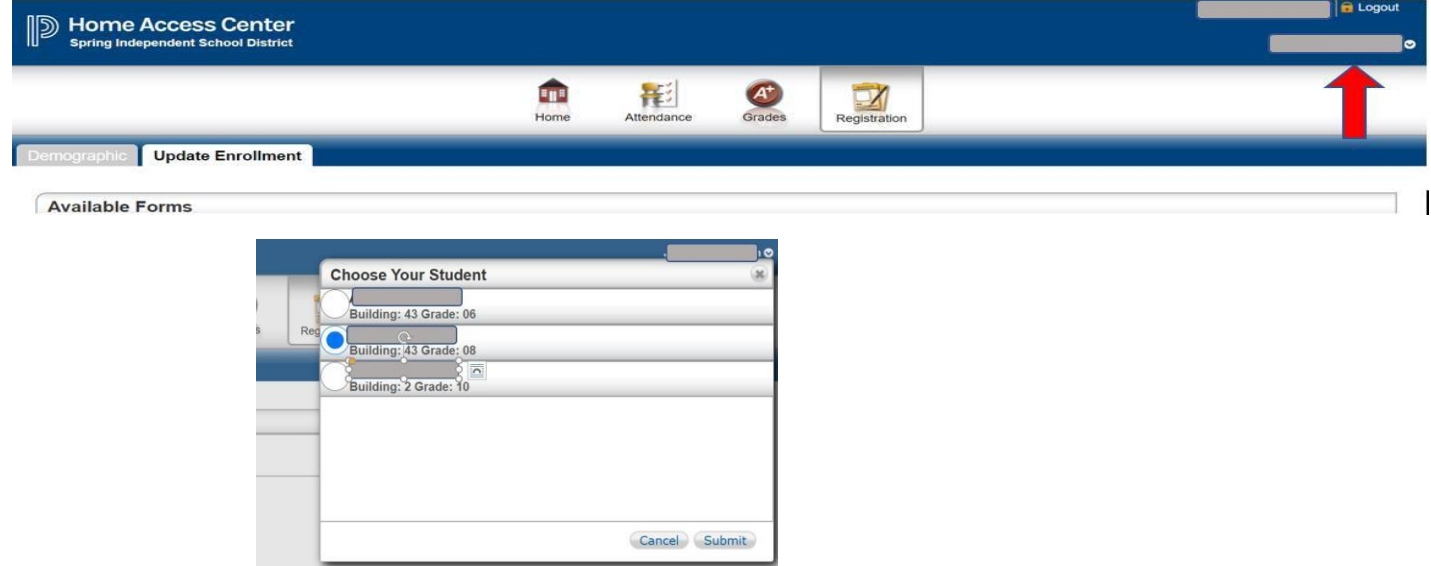

#### **For additional support visit the Returning Student – Annual Update webpage at**

<https://www.springisd.org/returning-students>